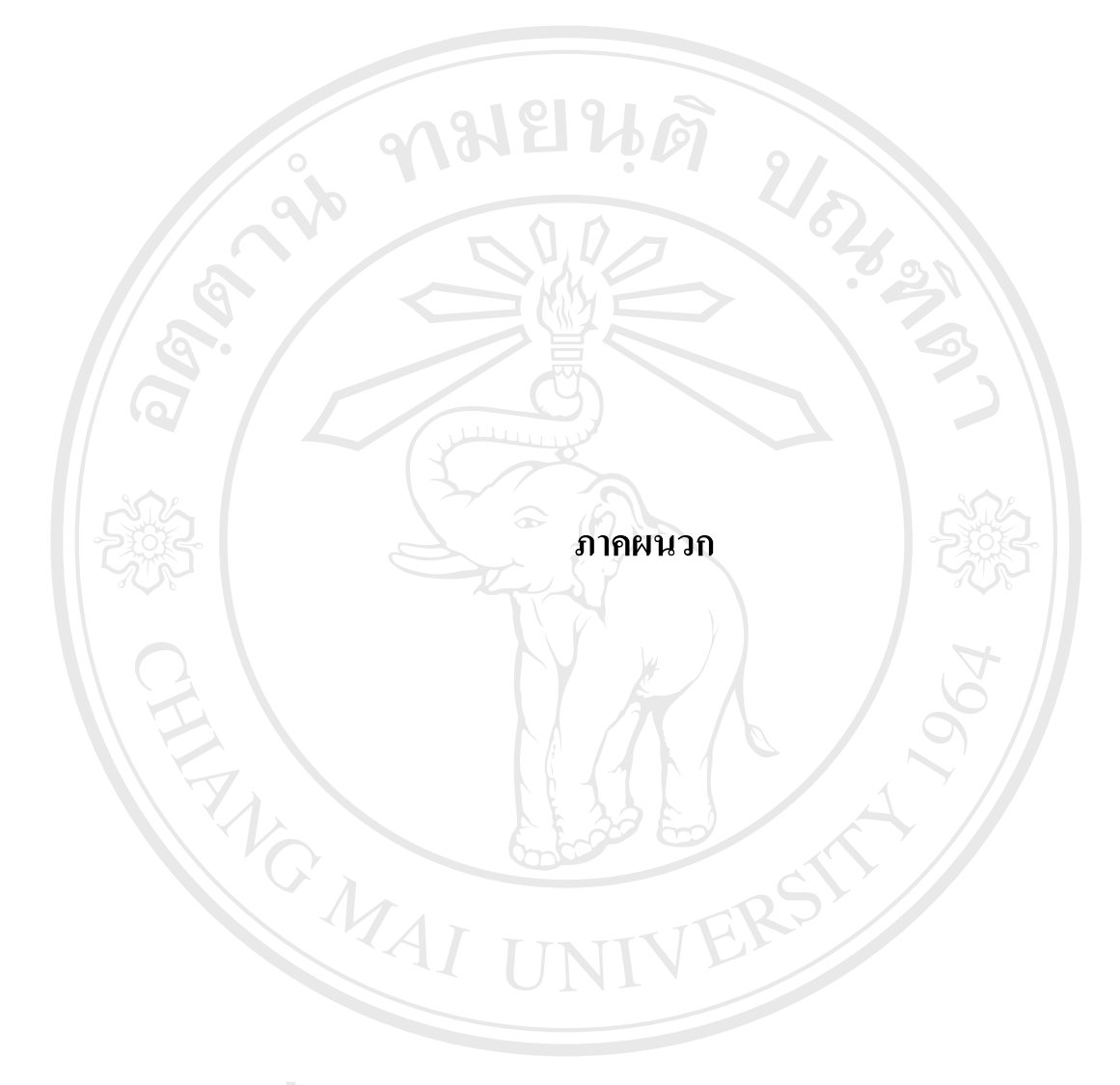

#### **ภาคผนวกก**

### **สถาบันวิจัยวิทยาศาสตรสุขภาพ มหาวิทยาลัยเชียงใหม**

ิสถาบันวิจัยวิทยาศาสตร์สุขภาพ มหาวิทยาลัยเชียงใหม่ เดิมมีชื่อเรียกว่า ศูนย์วิจัยโลหิตวิทยาและทุ โภชนาการ ซึ่งจัดตั้งขึ้นในปี พ.ศ. 2510 สังกัดคณะแพทยศาสตร์ โดยความร่วมมือระหว่างคณะแพทย ั้ ศาสตร์ มหาวิทยาลัยเชียงใหม่ และมหาวิทยาลัยเซนต์หลุย สหรัฐอเมริกาทำการศึกษาและวิจัยเน้นหนักใน ด้านโรคขาดสารอาหาร โรคโลหิตจาง และโรคติดเชื้อในเด็กก่อนวัยเรียน ต่อมาในปี พ.ศ. 2521 ได้รับการ สถาปนาขึ้นเป็นสถาบันวิจัยวิทยาศาสตร์สุขภาพ มีฐานะเทียบเท่าคณะหนึ่งในมหาวิทยาลัยเชียงใหม่ โดยมี วัตถุประสงค์เพื่อทำหน้าที่เป็นแหล่งกลางในการประสานงาน ส่งเสริมสนับสนุน และดำเนินงานวิจัยใน ื่ ี สาขาวิทยาศาสตร์สุขภาพ โดยมุ่งเน้นการวิจัยในลักษณะร่วมสาขาวิชาใน 5 ด้าน คือ ด้านการวิจัยโรคเอดส์ และโรคติดต่อทางเพศสัมพันธ์ ด้านการวิจัยยาเสพติด ด้านการวิจัยโรคติดต่อนำโดยแมลง ด้านการวิจัย โภชนาการ ด้านมลภาวะและอนามัยสิ่งแวดล้อม นอกจากนี้ยังดำเนินการวิจัยอื่น ๆ ที่เป็นปัญหาสาธารณสุข ิ่ ของประเทศ เพื่อการแก้ไข ป้องกันและพัฒนาสุขภาพอนามัยของประชาชนในเขตภาคเหนือของประเทศให้ ื่ มีสุขภาพดีโดยถวนหนาตามแนวนโยบายของมหาวิทยาลัย ซึ่งสอดคลองกับแผนพัฒนาเศรษฐกิจและสังคม แห่งชาติ นอกจากนี้ยังให้สามารถนำผลของการวิจัยไปประยุกต์ใช้เพื่อการป้องกันและแก้ไขปัญหาสาธารณ สุขในภาคอื่นๆ ของประเทศ ตลอดจนในภูมิภาคอื่นที่มีสภาวะแวดล้อมทางด้านเศรษฐกิจและสังคมที่ คลายคลึงกับประเทศไทยไดดวย

#### **วิสัยทัศน**

เปนสถาบันวิจัยที่มุงเนนการวิจัยที่มีคุณภาพเปนเลิศในระดับมาตรฐานสากล

#### **พันธกิจ**

- ดําเนินการวิจัยในระดับมาตรฐานสากล โดยมุงเนนการปองกันแกไขปญหาสุขภาพและ สาธารณสุขของชุมชน - ดําเนินงานวิจัยรวมสาขาดานวิทยาศาสตรสุขภาพกับหนวยงานตางๆ ทั้งในและนอก **Copyright by Chiang Mai University ÅÔ¢ÊÔ·¸ÔìÁËÒÇÔ·ÂÒÅÑÂàªÕ§ãËÁè ÅÔ¢ÊÔ·¸ÔìÁËÒÇÔ·ÂÒÅÑÂàªÕ§ãËÁè Copyright by Chiang Mai University**
- มหาวิทยาลัย **All rights reserved 1986 - ดำเน่นงานวจัยรวมสาขาดำนวทยาศาสตรสุขภาพกับหนวยงานตางๆ ทั้งไนและเ<br>มหาวิทยาลัย<br>2000 - สาย คอม คอม คอม คอม คอม ค่า สาย แพร่ พาดิ** 
	- รวบรวมผลงานวิจัยของสถาบันวิจัยวิทยาศาสตร์สุขภาพ เพื่อเป็นแหล่งข้อมูลอ้างอิง
	- เผยแพรผลงานวิจัยและบริการวิชาการแกชุมชน
	- สนับสนุนกิจกรรมที่เกี่ยวข้องกับการทำนุบำรุงศิลปวัฒนธรรมและอนุรักษ์สิ่งแวดล้อม ี่ ี่

### **โครงสรางองคกร**

สถาบันวิจัยวิทยาศาสตรสุขภาพ มีการบริหารจัดการภายในองคกรเปน 3 สวน คือ (1) สํานักงาน เลขานุการ (2) โครงการวิจัยและ (3) ฝายสนับสนุนโครงการวิจัย ดังแผนภาพตอไปนี้

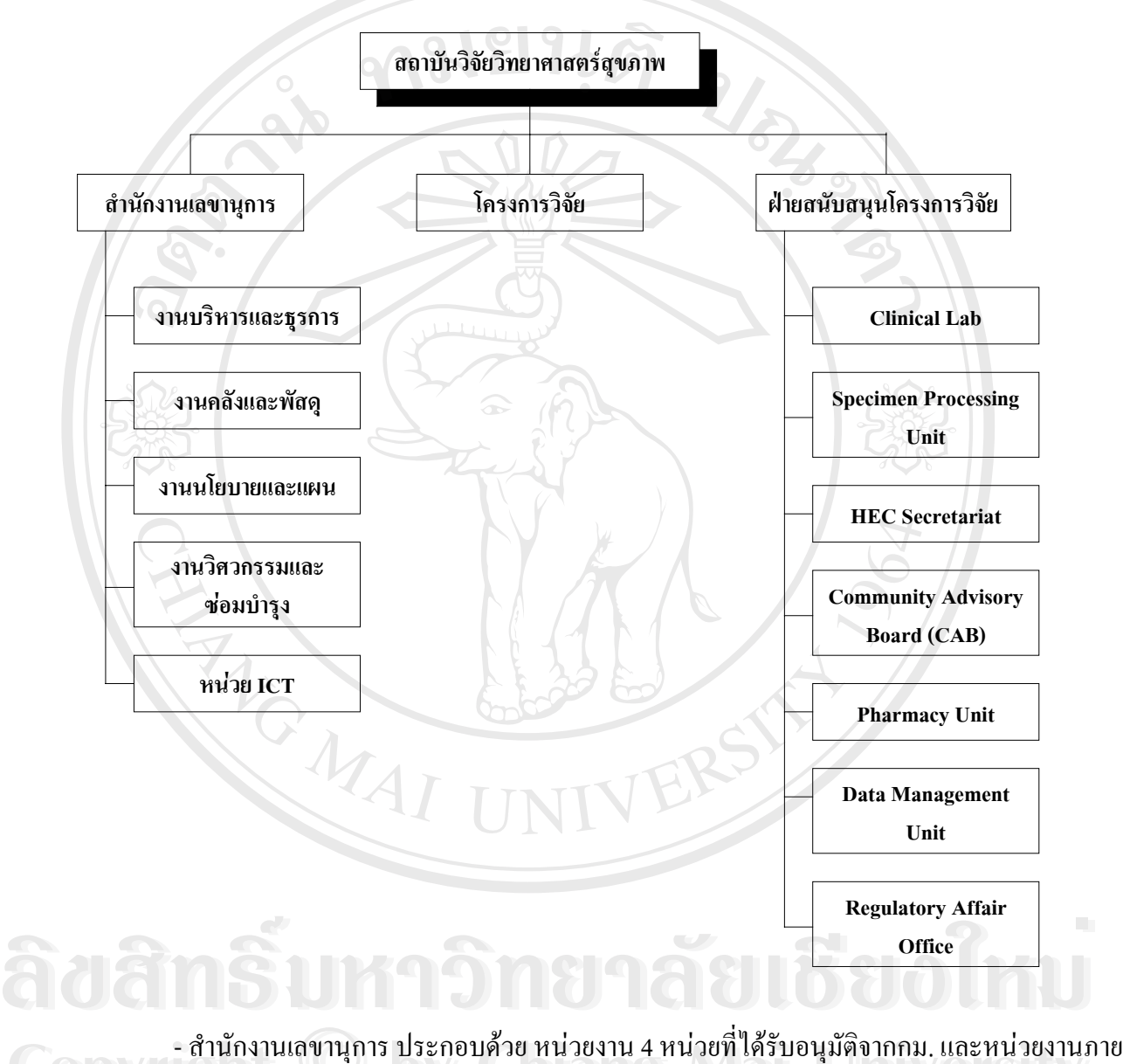

คำนักงานเลขานุการ ประกอบด้วย หน่วยงาน 4 หน่วยที่ได้รับอนุมัติจากกม. และหน่วยงานภาย -<br>ในอีก 1 หน่วย คือ (1) งานบริหารและธุรการ (2) งานคลังและพัสดุ (3) งานนโยบายและแผน (4) งาน วิศวกรรมและซอมบํารุง (5) หนวย ICT s reserved <u>เนียก 1 คน วัง คือ (1) งานบวคาวและ บุวการ (2) งานคลงและ คลพู (5) งานน เอบ loและแพน (4)</u><br>- วิศวกรรมและซ่อมบำรุง (5) หน่วย ICT

- โครงการวิจัย ประกอบด้วย โครงการวิจัยต่าง ๆ ทั้งในและต่างประเทศ มีการดำเนินงานวิจัยตาม แผนงานวิจัย 6 แผน คือ (1) แผนการวิจัยโรคเอดสและโรคติดตอทางเพศสัมพันธ (2) แผนการวิจัยยาเสพติด (3) แผนการวิจัยโรคติดต่อนำโดยแมลง (4) แผนการวิจัยโภชนาการ (5) แผนการวิจัยด้านมลภาวะและ อนามัยสิ่งแวดล้อม และ (6) แผนการวิจัยอื่น ๆ ที่เป็นปัญหาสาธารณสุขของประเทศ ิ่

- ฝ่ายสนับสนุนโครงการวิจัย เพื่อให้การคำเนินงานวิจัยมีคุณภาพในระดับมาตรฐานสากล ประกอบดวย 7 ฝายคือ

- 1. Clinical Lab หรือ หองปฏิบัติการคลินิก (Clinical Laboratory) มีการประกันคุณภาพมาตรฐาน ห้องปฏิบัติการ โดยเข้าร่วมโครงการมาตรฐานคุณภาพกับองค์กรทั้งต่างประเทศและในประเทศ ั้
- 2. Specimen Processing Unit หรือห้องปฏิบัติแยกและจัดเก็บสิ่งส่งตรวจ ทำงานจัดการกับสิ่งส่ง ิ่ ิ่ ตรวจตามที่กำหนดไว้ในโครงการวิจัย จัดส่งไปยังห้องปฏิบัติการที่ทำหน้าที่ตรวจวิเคราะห์ ทั้ง ี่ ในและตางประเทศ การปฏิบัติงานใชระบบเอกสารมาตรฐานคุณภาพ (Standard Operating Procedure; SOP) เจ้าหน้าที่ของหน่วยใค้รับการฝึกอบรมในการปฏิบัติการแยกและจัดเก็บก่อน ี่ การดำเนินงาน มีการฝึกอบรมและสอบเพื่อให้ได้ประกาศนียบัตรรองรับในการขนส่งสิ่งส่งตรวจ ิ่ ไปต่างประเทศตามข้อกำหนดของหน่วยงานที่ควบคุมการขนส่งสากล (International Air Transportation Association; IATA
- 3. Human Ethical Committee Secretariat (HEC) หรือคณะกรรมการพิทักษสิทธิสวัสดิภาพและ ป้องกันภยันตรายในการวิจัยกับมนุษย์ พิจารณาโครงการวิจัยที่ทำการวิจัยในมนุษย์ทั้งโครงการ วิจัยของบุคลากรสถาบันวิจัยวิทยาศาสตรสุขภาพ และจากคณะในสาขาวิทยาศาสตรสุขภาพ มี การประกันคุณภาพการพิจารณาโครงการวิจัยโดยจัดทําเปนคูมือการดําเนินงาน
- 4. Community Advisory Board (CAB) หรือคณะกรรมการท ี่ปรึกษาชุมชน ซึ่งประกอบดวย ตัว แทนจากผูทรงคุณวุฒิทั้งภาครัฐและเอกชน นักวิชาการจากมหาวิทยาลัย ตัวแทนกลุมผูติดเชื้อ และตัวแทนองค์กรพัฒนาเอกชน(NGO) ซึ่งมีหน้าที่ในการให้แนวคิด ข้อมูลความเชื่อของชุมชน ื่ กับโครงการวิจัยให้คำแนะนำต่างๆ และสร้างความเชื่อถือระหว่างนักวิจัยกับชุมชน มีการประชุม ื่ เพื่อให้ปรึกษาและให้ความเห็นเกี่ยวกับการคำเนินงานโครงการวิจัย นอกจากนี้ มีการจัดทำสิ่ง ี่ พิมพ์ชื่อ สารที่ปรึกษาชุมชน เพื่อให้ข่าวสารเกี่ยวกับโครงการวิจัยต่อชุมชน ֧֧֖֖֖֖֖֖֖֖֖֧֚֚֚֚֚֚֚֚֚֝֟֟֓֕֓֝֬<u>֓</u><br>֧֧֝֩֩ หมาครงการวงยาหคาแนะนาตางๆ และสรางความเซอเอระหวางนกวงอกบชุมชน มการบระ<br>เพื่อให้ปรึกษาและให้ความเห็นเกี่ยวกับการดำเนินงานโครงการวิจัย นอกจากนี้ มีการจัดทำ<br>พิมพ์ชื่อ สารที่ปรึกษาชุมชน เพื่อให้ข่าวสารเกี่ยวกับโครงการวิจัยต่อช
- 5. Pharmacy Unit หรือ หน่วยเภสัชกรรม ทำหน้าที่บริหารจัดการยาและวัคซีนที่ใช้ใน โครงการ ี่ วิจัยตาง ๆ มีเภสัชกรประจําและเภสัชกรสํารอง มีการประกันคุณภาพในการควบคุมการจัดเก็บ **All rights reserved**การบันทึกอุณหภูมิทั้งในและนอกเวลาราชการ มีแนวปฏิบัติเม อเกิดปญหากับตูแชเก็บยาหรือ **All rights reserved** ื่ วัคซีน โดยจัดให้มีตู้แช่สำรองหากจำเป็นต้องมีการขนย้าย คมพระ สารทบภาย เพยงน เพยงความสารเกย ภาบ เพรงทาร มขอตอรุมรน<br>5. Pharmacy Unit หรือ หน่วยเภสัชกรรม ทำหน้าที่บริหารจัดการยาและวัคซีนที่ใช้ในโครงก<br>2. *ระบบคุม สิง จังคุณในร้องคมหน้าเลย จังคุณ* สิงครูประสงคมหน้าความของความสะ
	- 6. Data Management Unit หรือ หน่วยบริการจัดการข้อมูล มีนักสถิติทำหน้าที่ออกแบบการเก็บข้อ ี่ ้มูลให้เหมาะสมกับการคำเนินงาน และการคำเนินการตรวจสอบความถูกต้องของข้อมูล มีเจ้า

หน้าที่นำเข้าข้อมูลรองรับความต้องการของโครงการวิจัย มีการประกันคุณภาพการเก็บรักษาข้อ ้มูลวิจัย โดยการจัดทำชุดสำรองของข้อมูลและจัดเก็บไว้ต่างอาการ

7. Regulatory Affair Office หรือ หน่วยกำกับดูแลการดำเนินการวิจัย เพื่อให้การปฏิบัติเป็นไปตาม ระเบียบของแหล่งทุน และเป็น ไปตามกฎระเบียบของ สถาบันสุขภาพแห่งชาติ (National Institutes of Health) กระทรวงสาธารณสุข สหรัฐอเมริกา

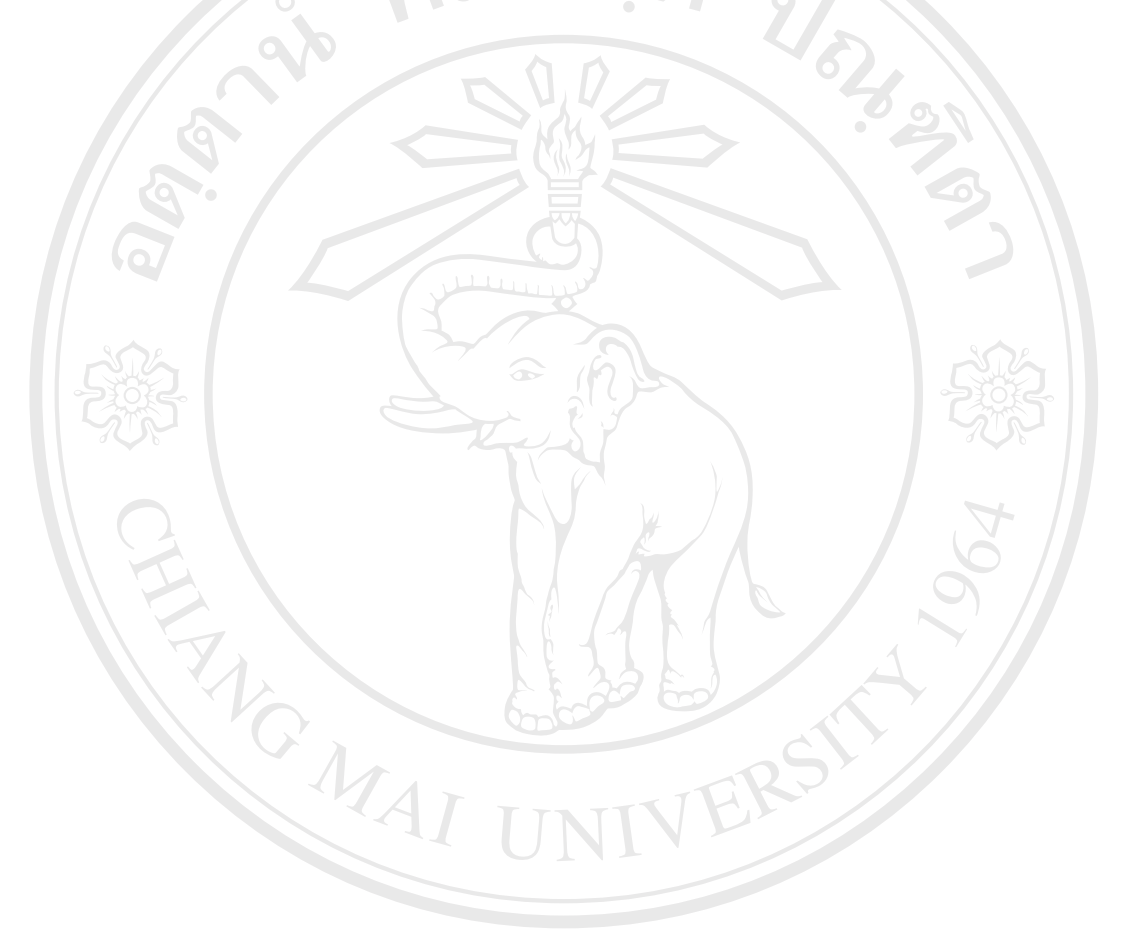

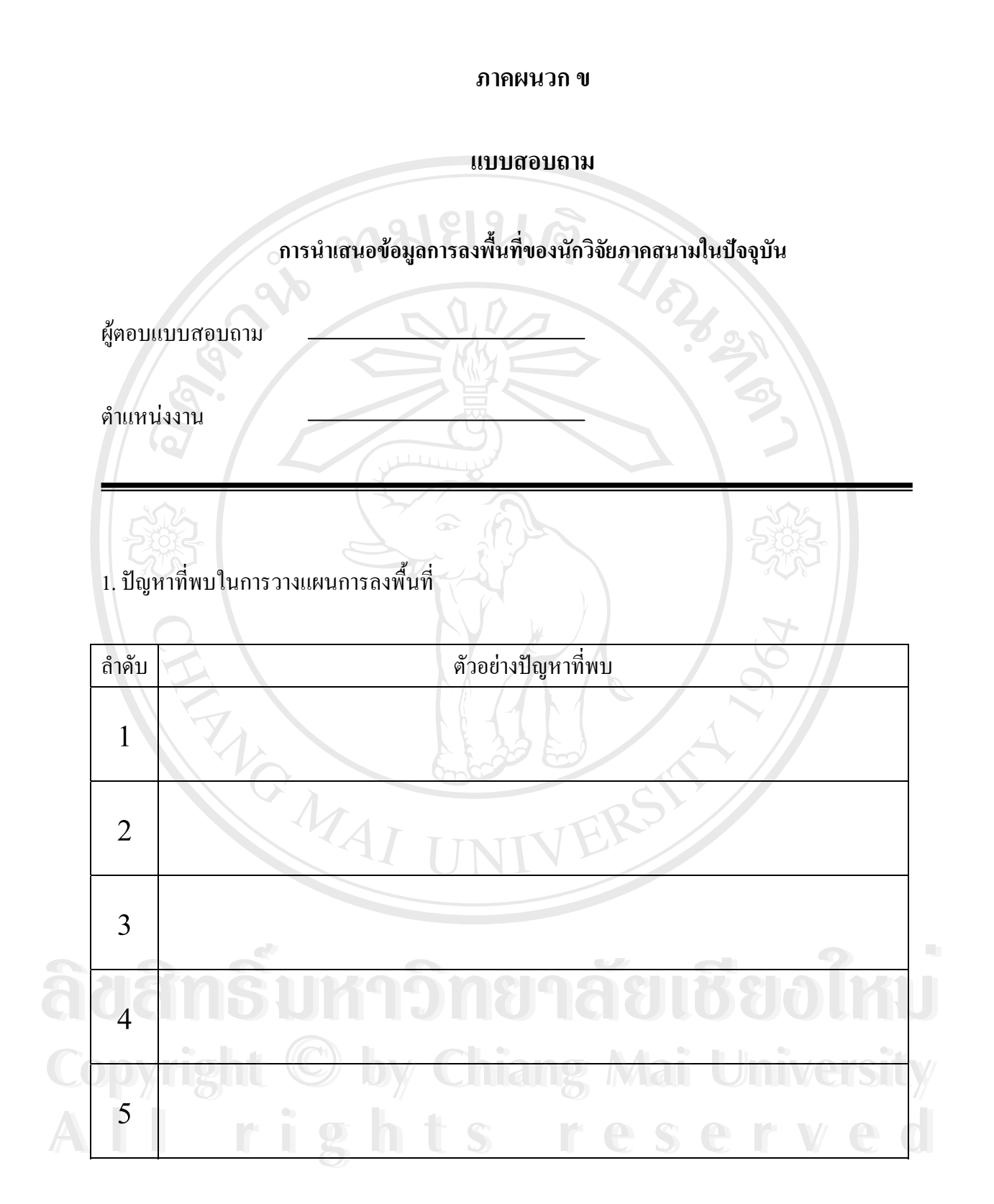

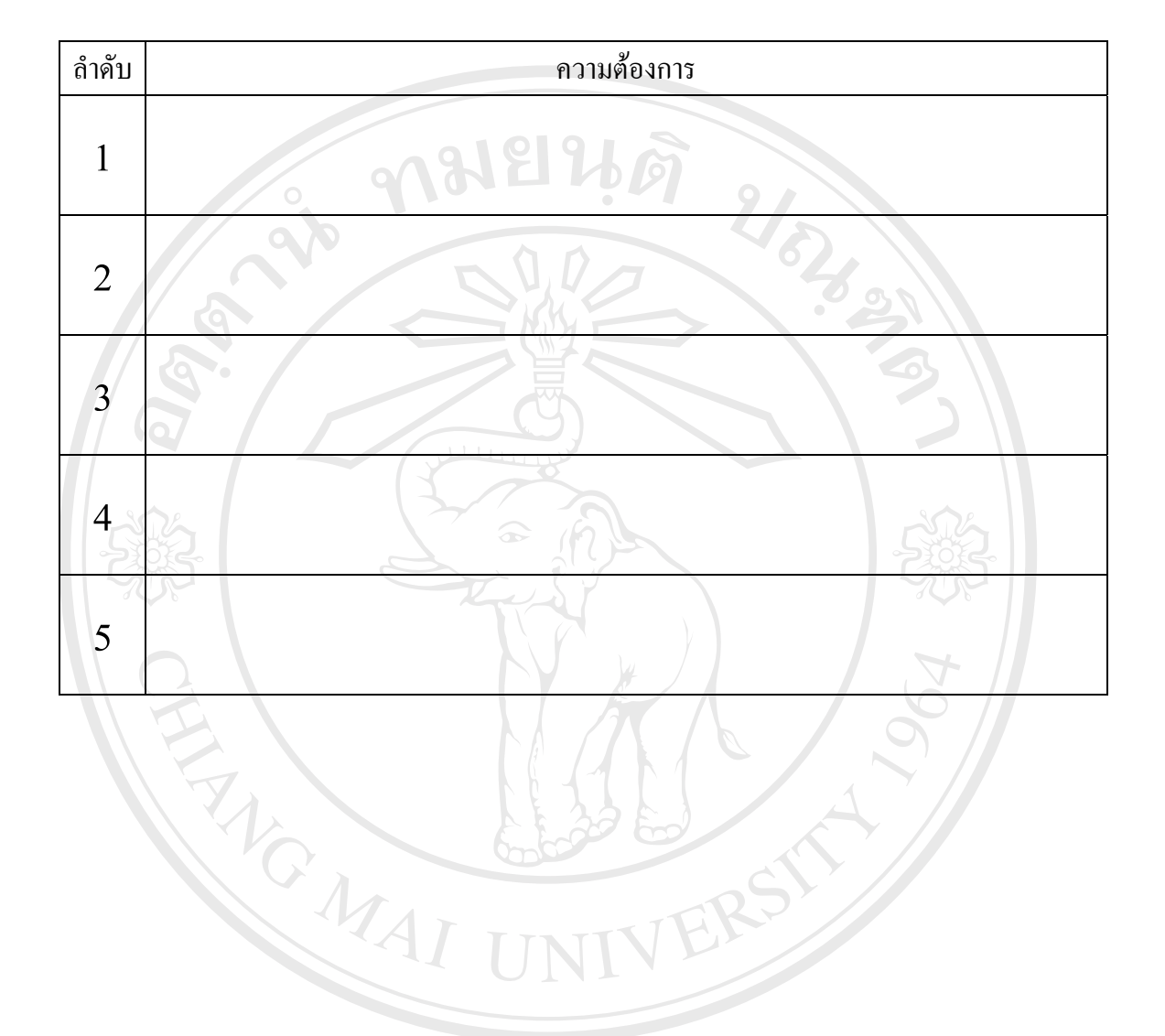

# 2. ความต้องการที่มีต่อการนำเสนอข้อมูลในอนาคต

**ÅÔ¢ÊÔ·¸ÔìÁËÒÇÔ·ÂÒÅÑÂàªÕ§ãËÁè ÅÔ¢ÊÔ·¸ÔìÁËÒÇÔ·ÂÒÅÑÂàªÕ§ãËÁè Copyright by Chiang Mai University Copyright by Chiang Mai University All rights reserved All rights reserved**

TT

#### **ภาคผนวก ค**

85

### **แบบประเมิน**

**การนําเสนอขอมูลการลงพ นท ของนักวิจัยภาคสนามในรูปแบบใหม ื้ ี่ ที่มีการประยุกตเอาระบบสารสนเทศภูมิศาสตรเขามานําเสนอดวย**

การแก้ปัญหาในการวางแผนการลงพื้นที่ของนักวิจัยภาคสนามจากการนำเสนอข้อมูลแบบเดิม ี่

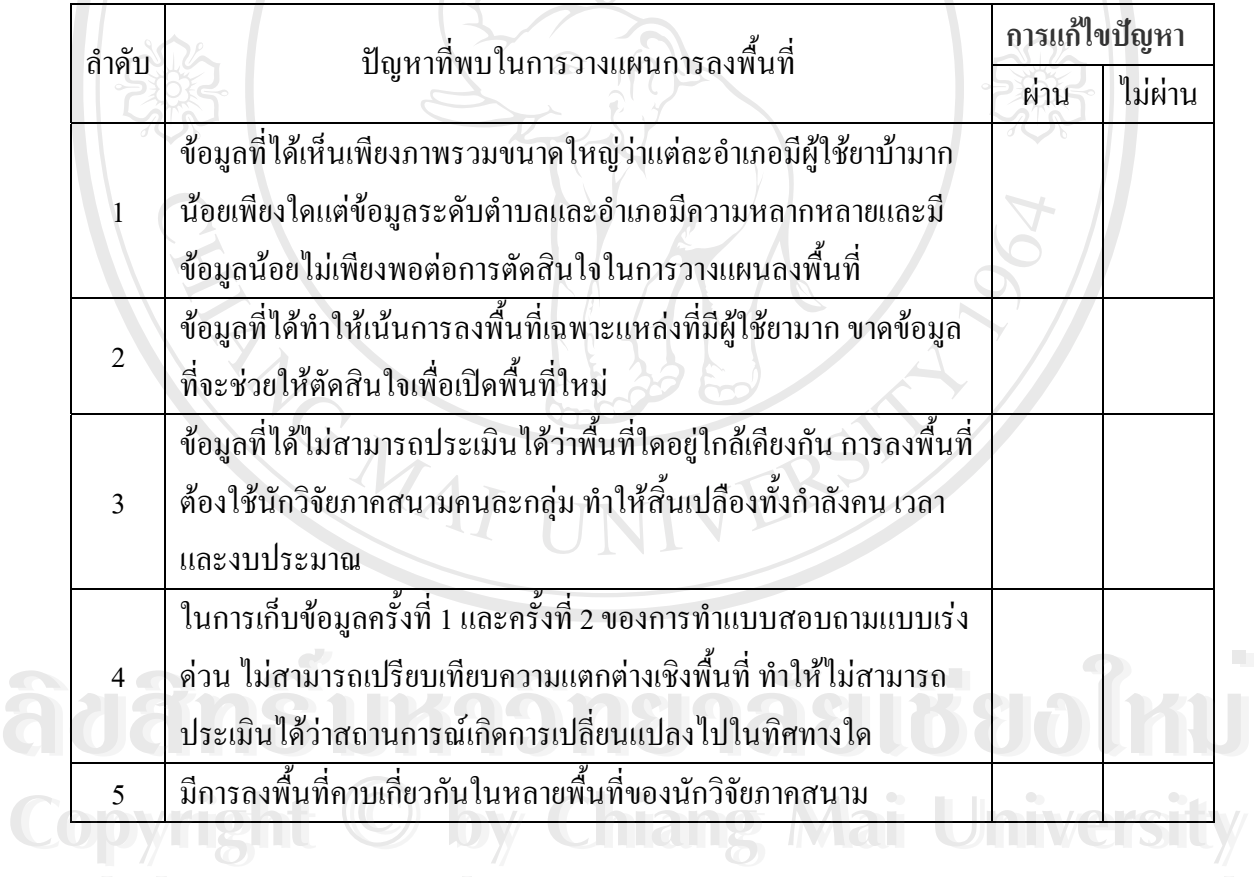

**All rights reserved**

**All rights reserved**

การประเมินการนําเสนอขอมูลแบบใหมจากความตองการที่มี

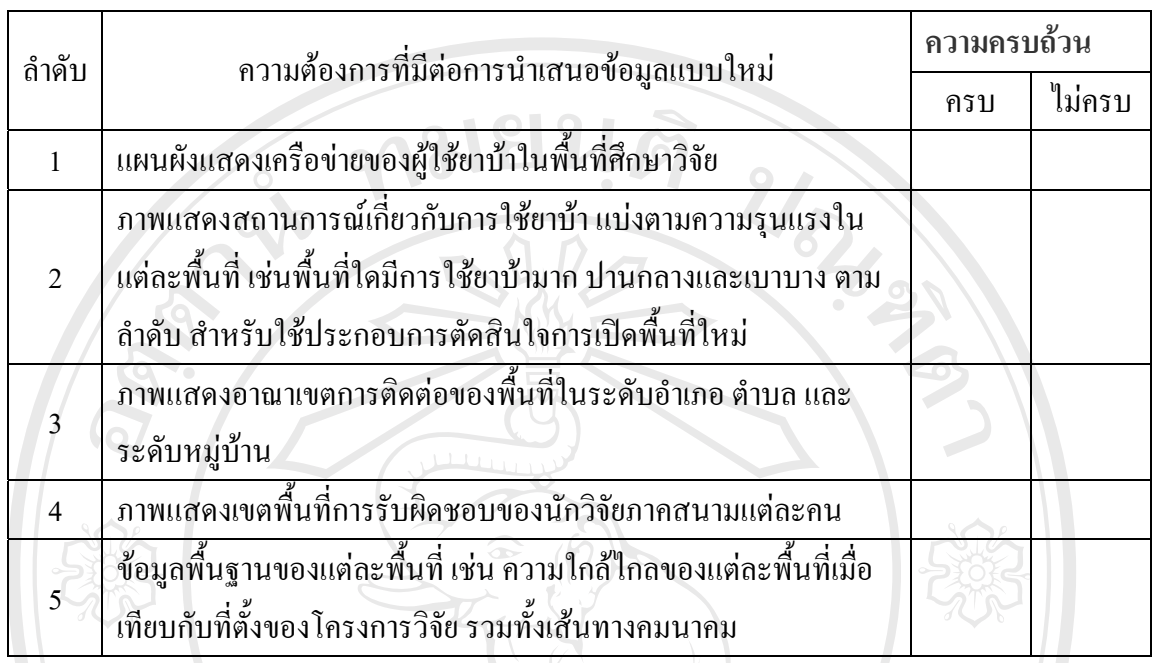

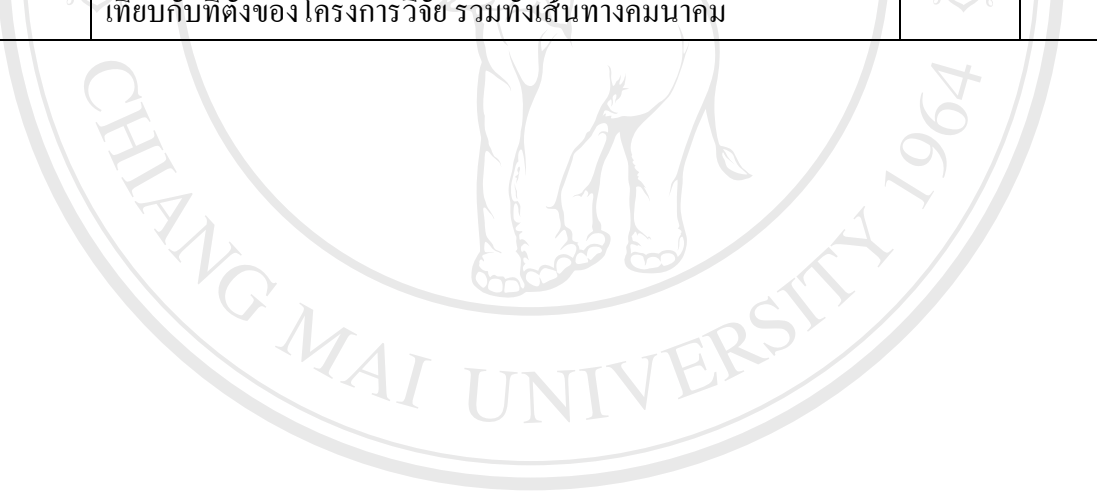

#### **ภาคผนวกง**

## **โครงสรางฐานขอมูลของผูใชยาบา**

**ฐานขอมูลของผูใชยาบาท เก ยวของแสดงดังภาพ ี่ ี่**

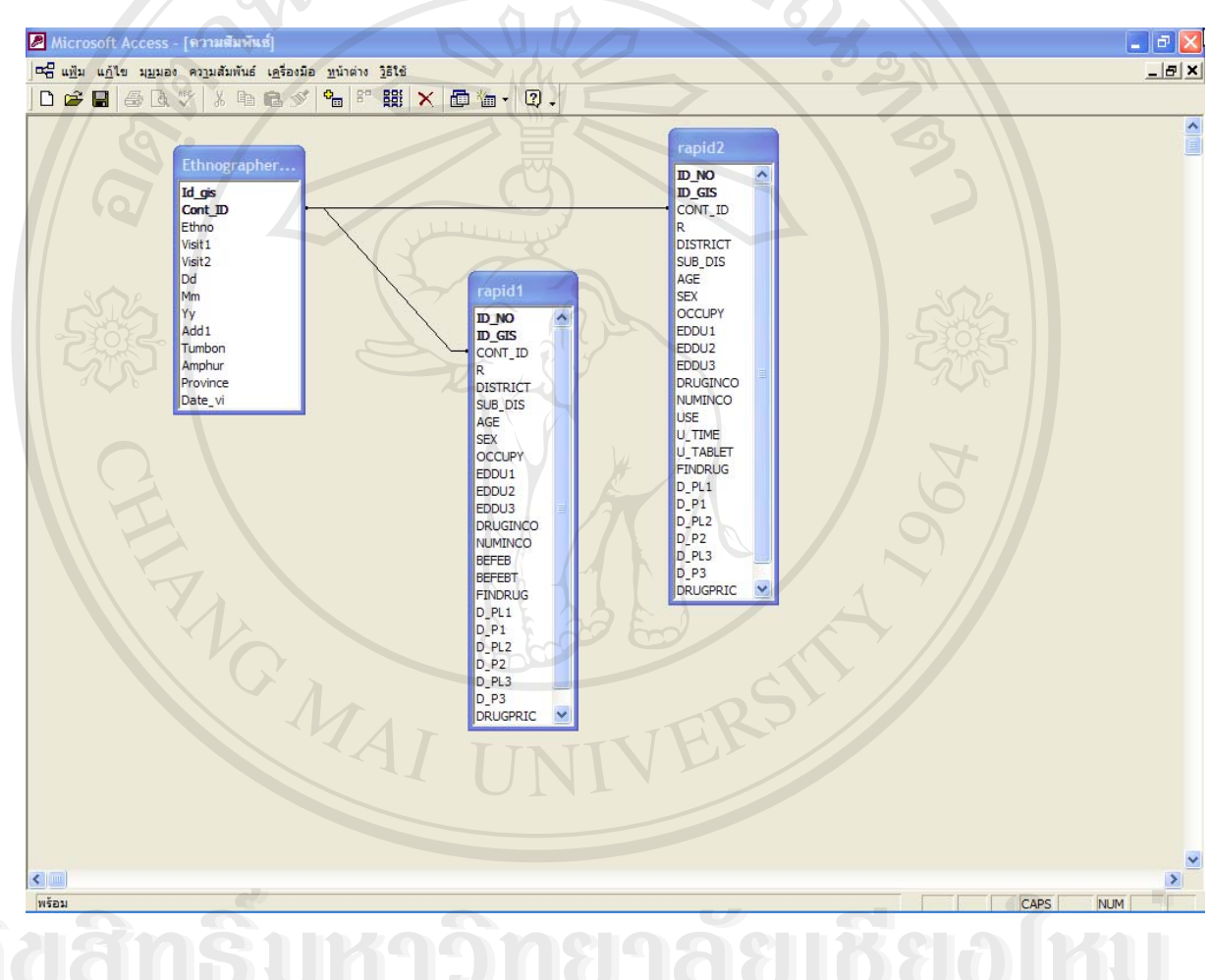

**Adamsumadnana Jiðabíke Copyright by Chiang Mai University Copyright by Chiang Mai University All rights reserved All rights reserved**

## **ฐานขอมูลของผูใชยาบา**

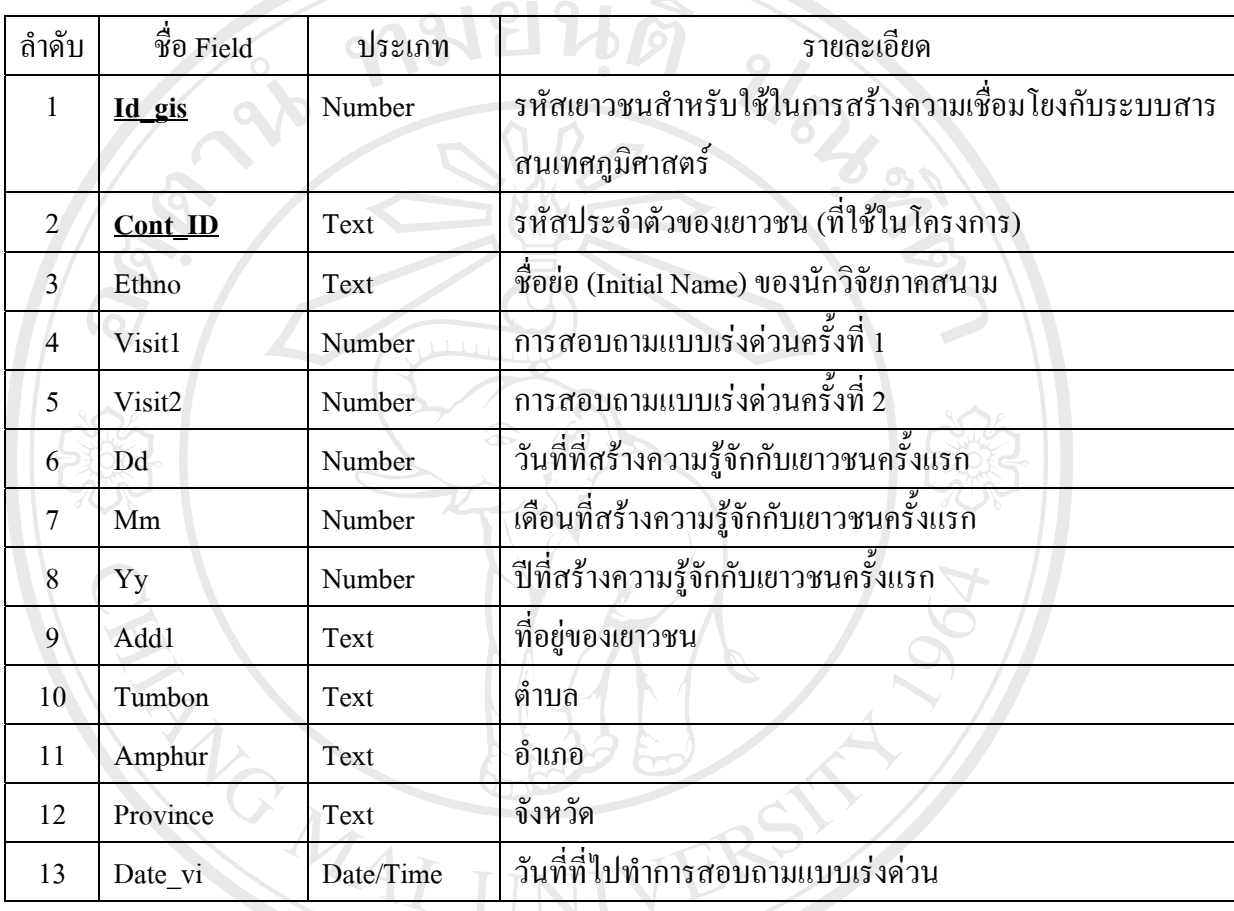

ตาราง Ethnographer สําหรับเก็บรายละเอียดของนักวิจัยภาคสนามแตละคน

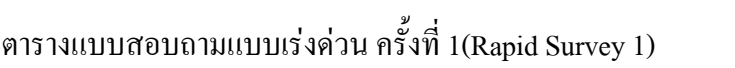

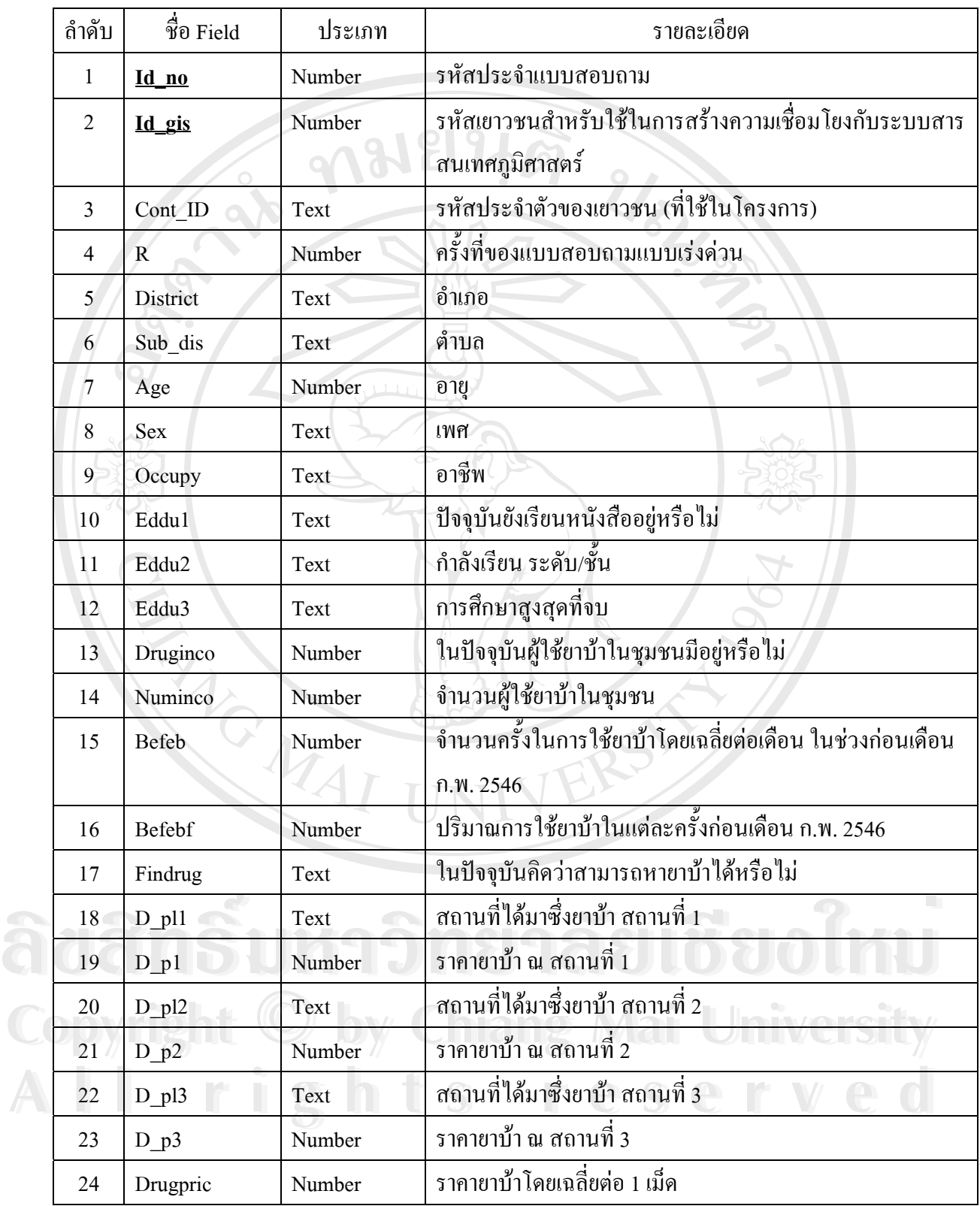

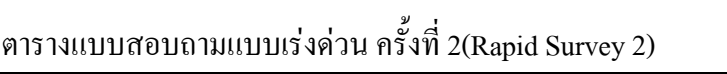

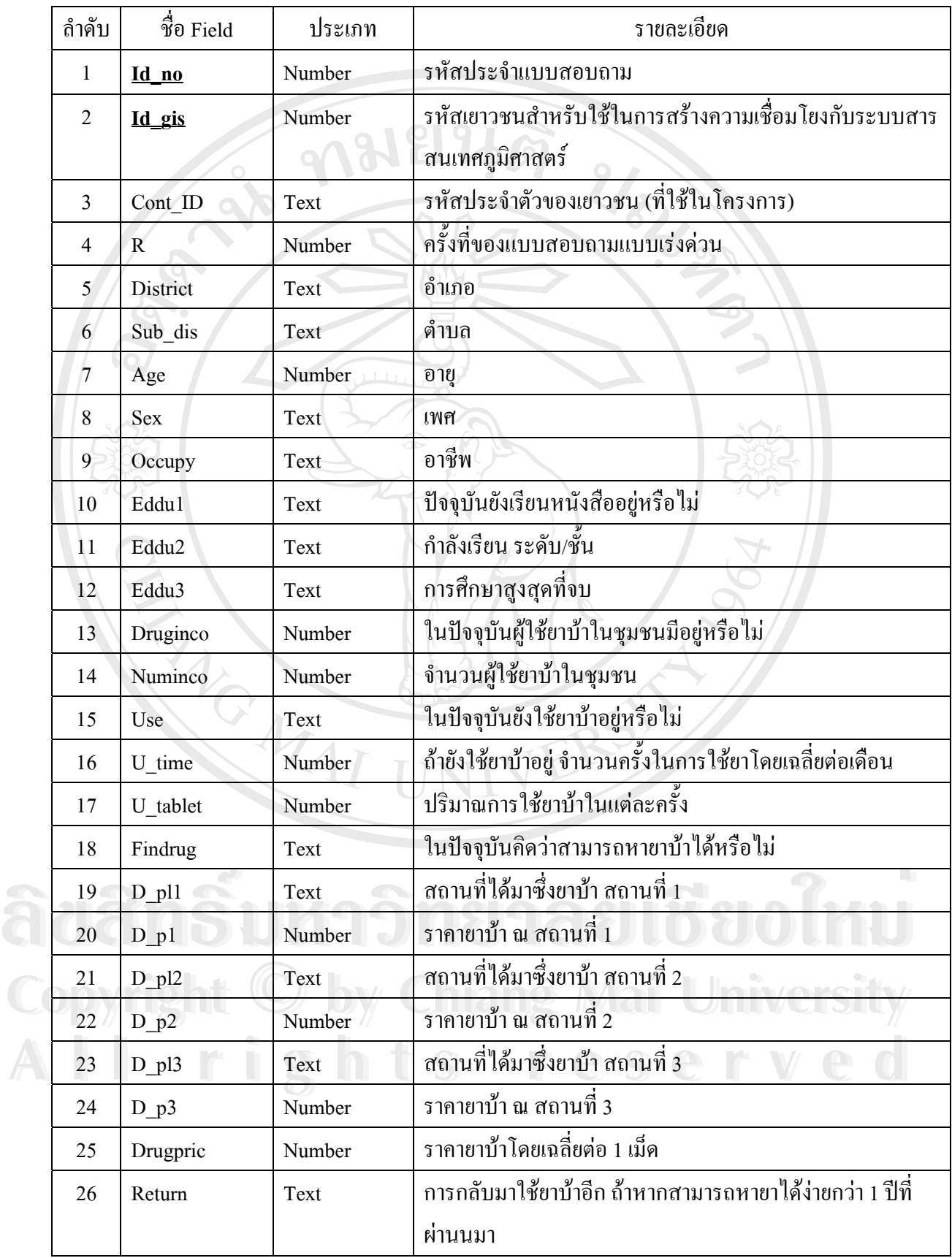

#### **ภาคผนวกจ**

# **การสรางสวนเช ื่อมโยงระหวางฐานขอมูลผูใชยาบากับขอมูลในระบบสารสนเทศภูมิศาสตร**

**การสรางตัวแปรเพิ่มในฐานขอมูลผูใชยาบา** Billermoft Access - Repid - guada W. 5h - 15 面 - 8 右 - 7. **CHURCH** that X L Times **2000000** rapida<br>ranida ā

จากตารางข้อมูลผู้ใช้ยาบ้าทั้งหมด 3 ตารางใน Microsoft Access ต้องมาทำการเพิ่มตัวแปรอีก 1 ตัว ิ่ เพื่อเป็นตัวแปรที่จะใช้เชื่อมโยงกับข้อมูลในระบบสารสนเทศภูมิศาสตร์

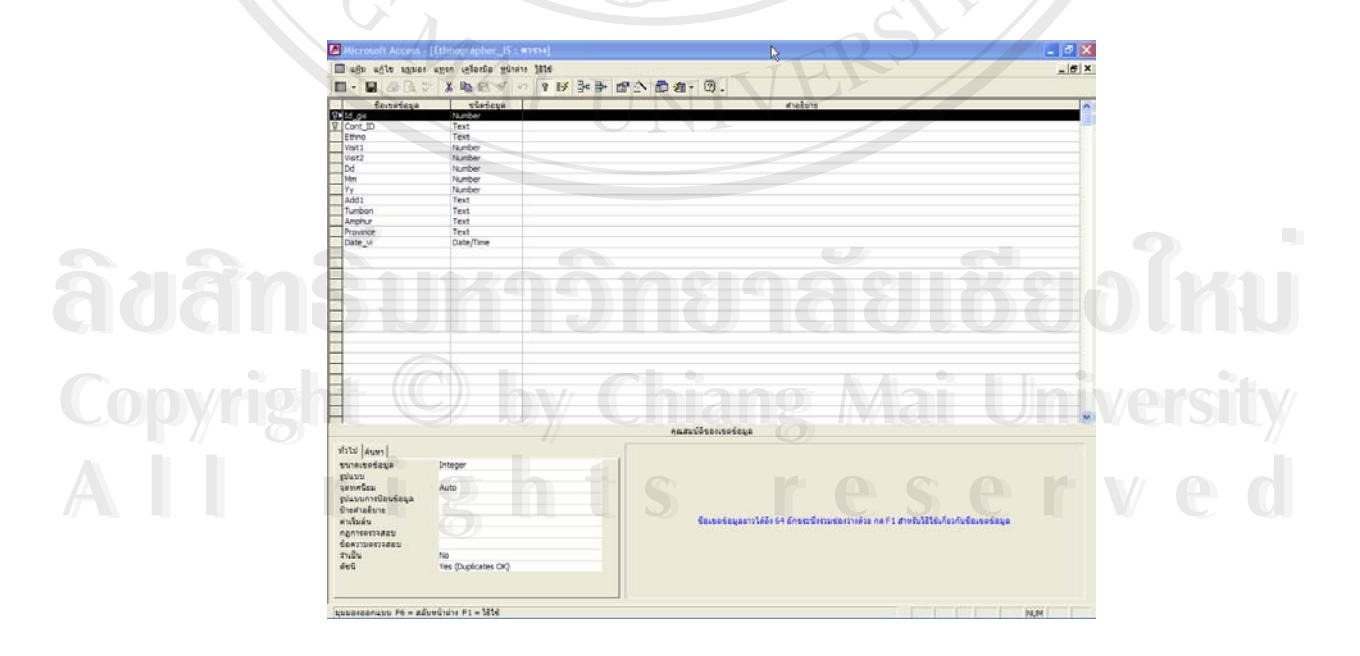

ทำการสร้างตัวแปรชื่อ Id\_gis เพิ่มอีกหนึ่งตัวในทุกๆ ตารางของข้อมูลผู้ใช้ยาบ้า ิ่ ึ่

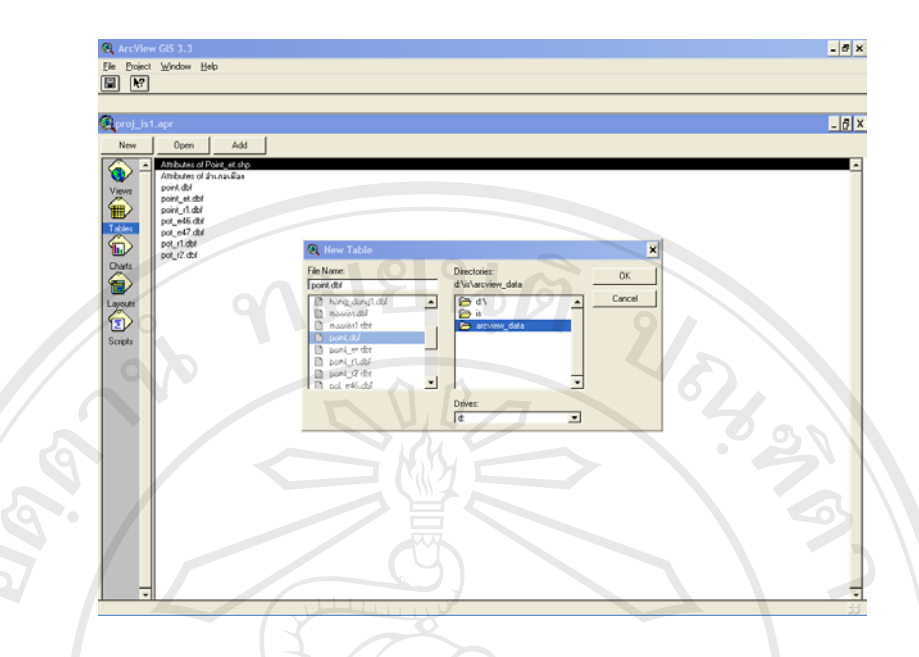

สำหรับในโปรแกรม ArcView ทำการสร้างตารางขึ้นมา 1 ตาราง ซึ่งเป็นตารางสำหรับใส่รหัสแทน ึ้ จำนวนเยาวชนทั้งหมดในระบบสารสนเทศภูมิศาสตร์ ซึ่งจำนวนรหัสในตารางนี้จะเท่ากับจำนวนเยาวชนที่ ั้ ึ่ นักวิจัยภาคสนามไปทําความรูจักมาทั้งหมดในป 2546 – 2547

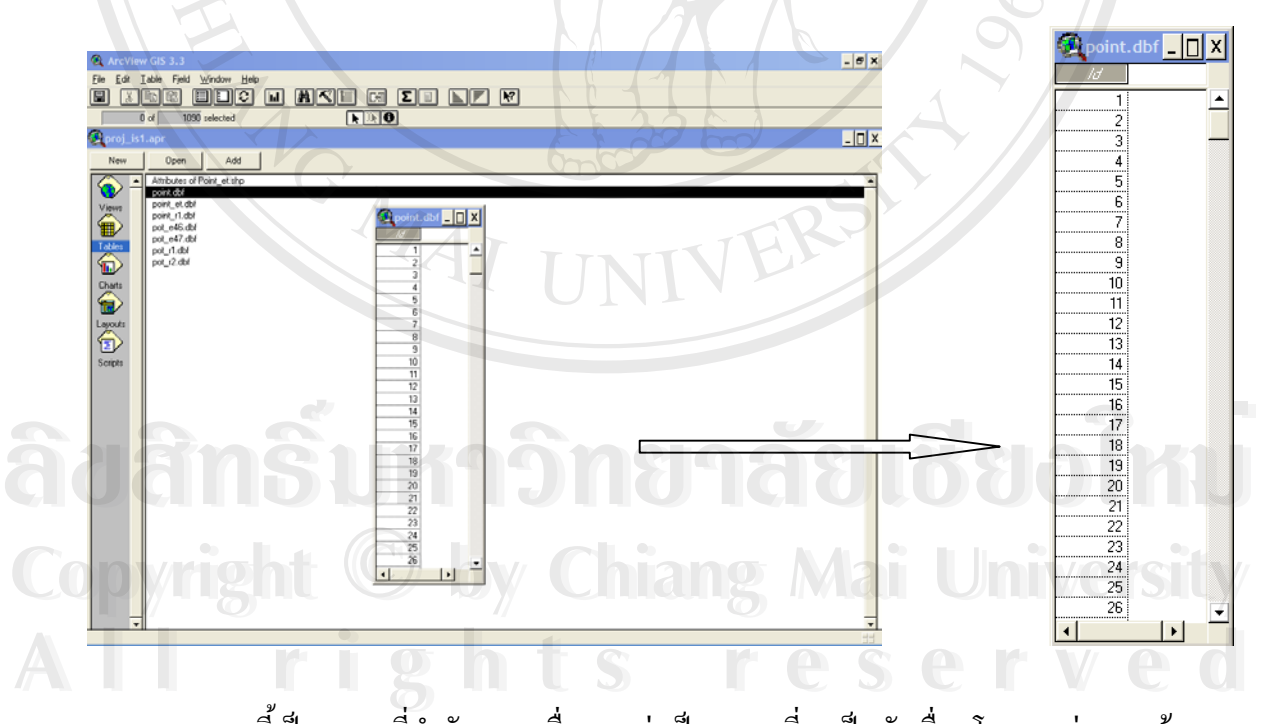

ตารางนี้เป็นตารางที่สำคัญมาก เนื่องจากว่าเป็นตารางที่จะเป็นตัวเชื่อมโยงระหว่างฐานข้อมูลของผู้ ี่ ื่ ใช้ยาบ้าตารางต่างๆ เข้ากับฐานข้อมูลเชิงบรรยายในระบบสารสนเทศภูมิศาสตร์

หลังจากสร้างตัวแปรสำหรับใส่รหัสของเยาวชนพร้อมทั้งใส่รหัสเท่ากับจำนวนเยาวชนที่ใช้ยาบ้าที่ นักวิจัยภาคสนามใด้ไปทำความรู้จักมาแล้วนั้น ให้ไปทำการจัดเรียงข้อมูลในตาราง Ethnographer ของนัก ั้ วิจัยภาคสนาม ที่เราทำการสร้างตัวแปรเพิ่มอีกหนึ่งตัวแปร คือ id\_gis รอไว้เรียบร้อยแล้วโดยเรียงลำดับตัว ี่ ึ่ ้อักษรจาก ตัวแปรข้อมูลในระดับอำเภอ ตามด้วยระดับตำบล

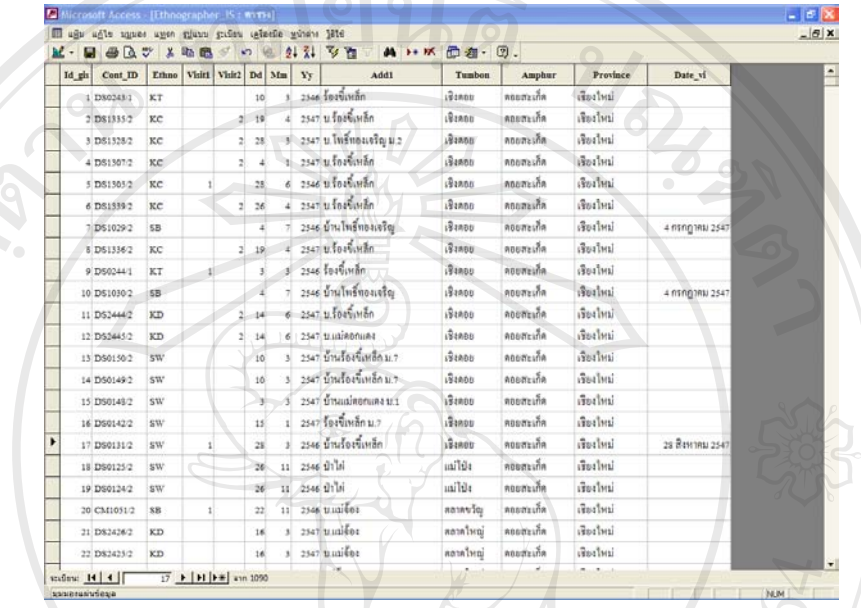

จากขั้นตอนนี้จะทำให้ทราบว่าในหน่วยเล็กที่สุดของข้อมูลเชิงพื้นที่ที่มีอยู่คือตำบลนั้น ในแต่ละ ั้ ี้ ี่ ื้ ี่ ั้ ตำบลมีจำนวนเยาวชนที่ต้องทำการ plot จุดลงในข้อมูลระบบสารสนเทศภูมิศาตร์ในแต่ละตำบลของแต่ละ ี่ อำเภอกี่จุด แล้วทำการ save file ให้เป็นชนิด .dbf เพื่อที่จะสามารถนำไปใช้กับโปรแกรม ArcView ใด้ ื่ ี่ จากนั้นไปที่โปรแกรม ArcView ทำการเปิด file ข้อมูลเชิงพื้นที่ของอำเภอทั้ง 8 อำเภอ (8 Theme) ื้ ี่ ั้ พร้อมทั้งทั้งการสร้าง file ข้อมูลสำหรับการ plot จุดขึ้นมาใหม่ (สร้าง Theme ใหม่) ดังภาพ ั้ ั้

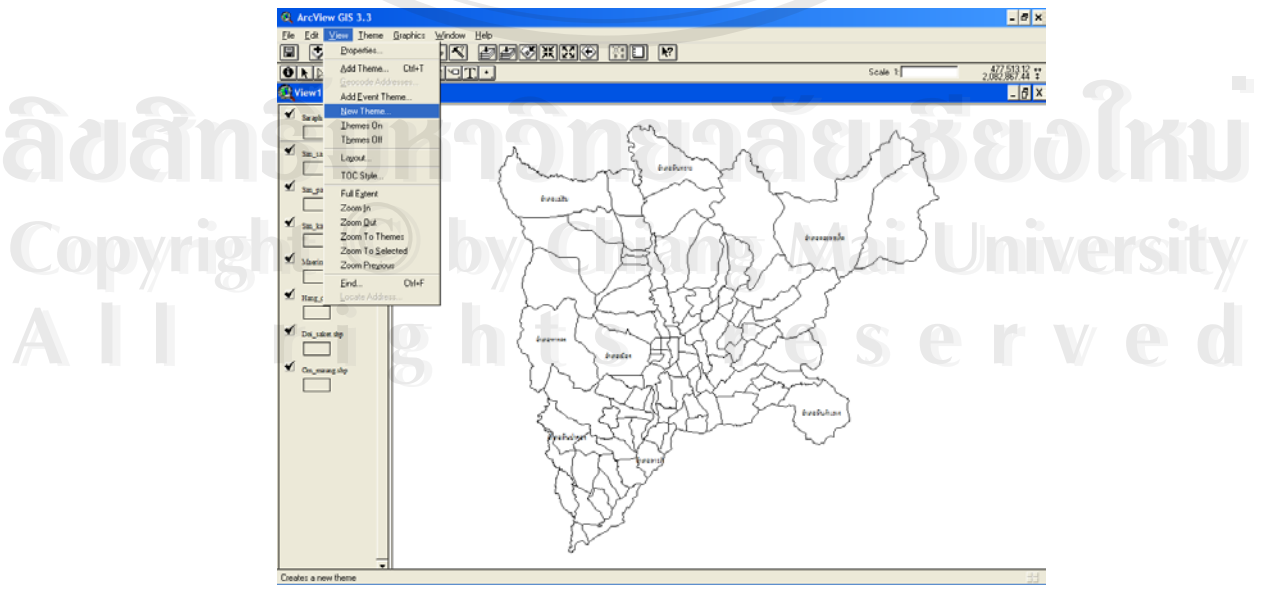

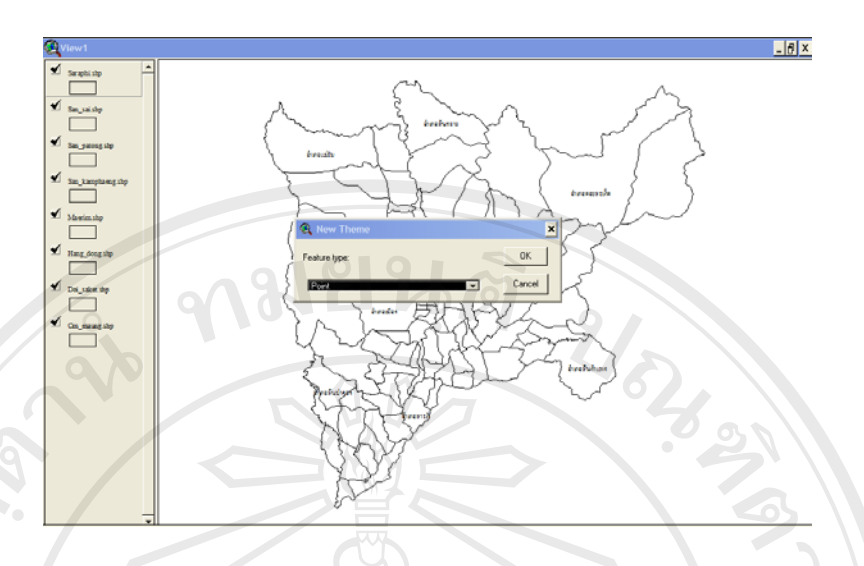

ให้เลือกชนิดของ Theme ที่จะสร้างขึ้นใหม่เป็นแบบ point จากชนิดของ Theme ทั้งหมดที่มีคือ ี่ ั้ ี่ Line, Polygon และ Point เนื่องจากว่า เราจะทำการ plot จุด โดยให้แต่ละจุดแทนตำแหน่งที่อยู่ของเยาวชน ื่ ี่ แตละคนในแตละเขตตําบลแตละอําเภอตามตารางขอมูล Ethnographer

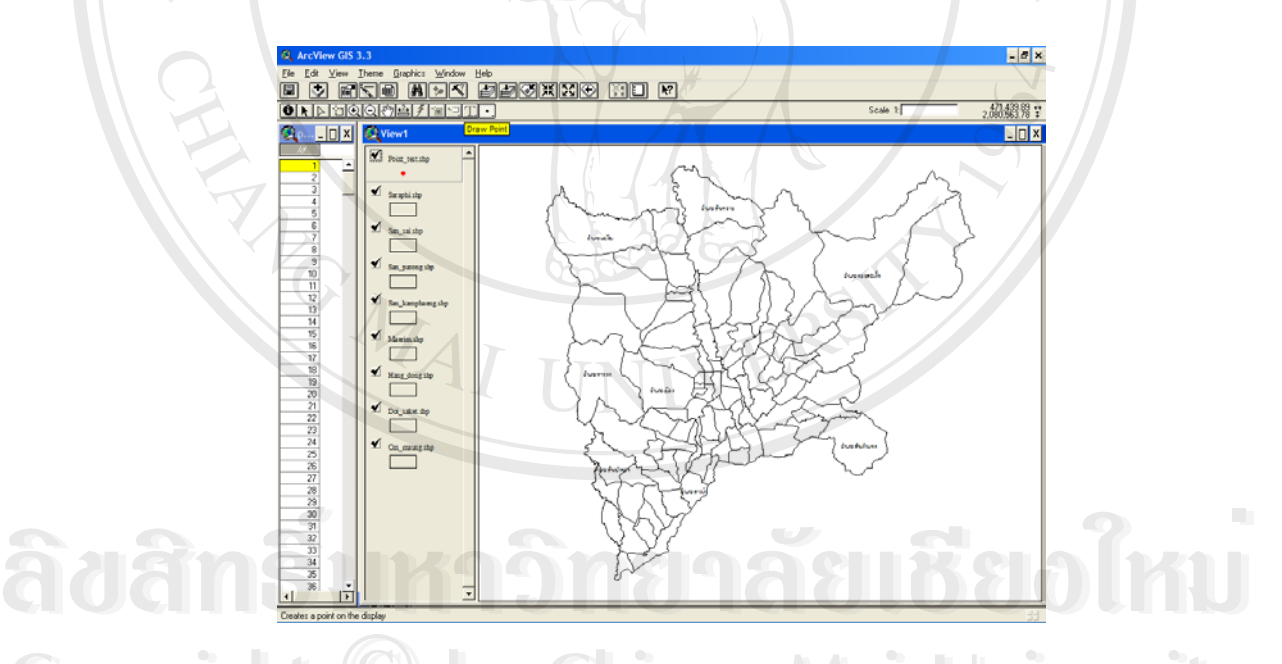

์<br>โอคมที่ อากนั้นให้เปิดตารางที่สร้างขึ้นมาใหม่สำหรับใส่รหัสเยาวชนพร้อมทั้งทำการเรียงลำดับข้อมูลจาก ี่ ั้ น้อยไปหามาก จะได้รหัสข้อมูลเรียงจาก 1 – 1090 จากนั้นให้ทำการคลิกที่ icon Draw Point เพื่อวาง ตำแหน่งที่แทนที่อยู่ของเยาวชนในแต่ละเขตตำบล ในจำนวนที่ปรากฏในตารางรางข้อมูล Ethnographer ี่ โดยไป น้อยไปหามาก จะได้รหัสข้อมูลเรียงจาก 1 – 1090 จากนั้นให้ทำการคลิกที่ icon Draw Point เพื่อ<br>- ตำแหน่งที่แทบที่อยู่ของเยาาหบใบแต่ละเขตตำบล ใบจำบวบที่ปรากกใบตารางรางข้อบล Ethnograp<br>- ตำแหน่งที่แทบที่อยู่ของเยาาหบใบแต่ละเขตตำบ

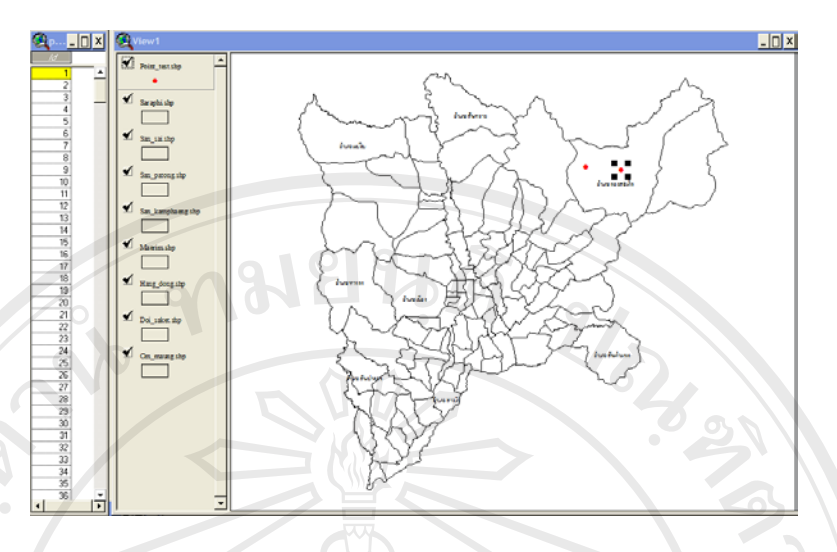

จากตาราง Ethnographer หลังจากที่มีการเรียงลำดับข้อมูลตามตัวอักษรจากตัวแปรอำเภอ ี่ และตำบลแล้ว จะเห็นว่า อำเภอแรก ได้แก่อำเภอดอยสะเก็ด และภายในอำเภอดอยสะเก็ดนี้เอง ตัว ี้ แปรระดับตำบลที่เรียงตามตัวอักษรแล้วนั้น ตำบลแรกใด้แก่ ตำบลเชิงคอย และเราจะเห็นใด้ว่ามี ี่ ั้ ข้อมูลในตำบลเชิงดอยอยู่ 17 case ดังนั้น ให้เริ่มทำการวางตำแหน่ง ของเยาวชนในเขตตำบลเชิง ั้ ิ่ ดอยไปทั้งหมด 17 จุด

ให้ทำการวางตำแหน่งหรือ plot จุดที่ใช้แทนเยาวชนทั้งหมด 1090 จุดในเขตอำเภอทั้ง 8 ั้ ั้ อำเภอ ในแต่ละตำบล ตามพื้นที่ที่ทำการศึกษา จะใด้จุดที่แสดงถึงตำแหน่งของเยาวชนทั้งหมดดัง ื้ ี่ ี่ ั้ ภาพตอไปนี้

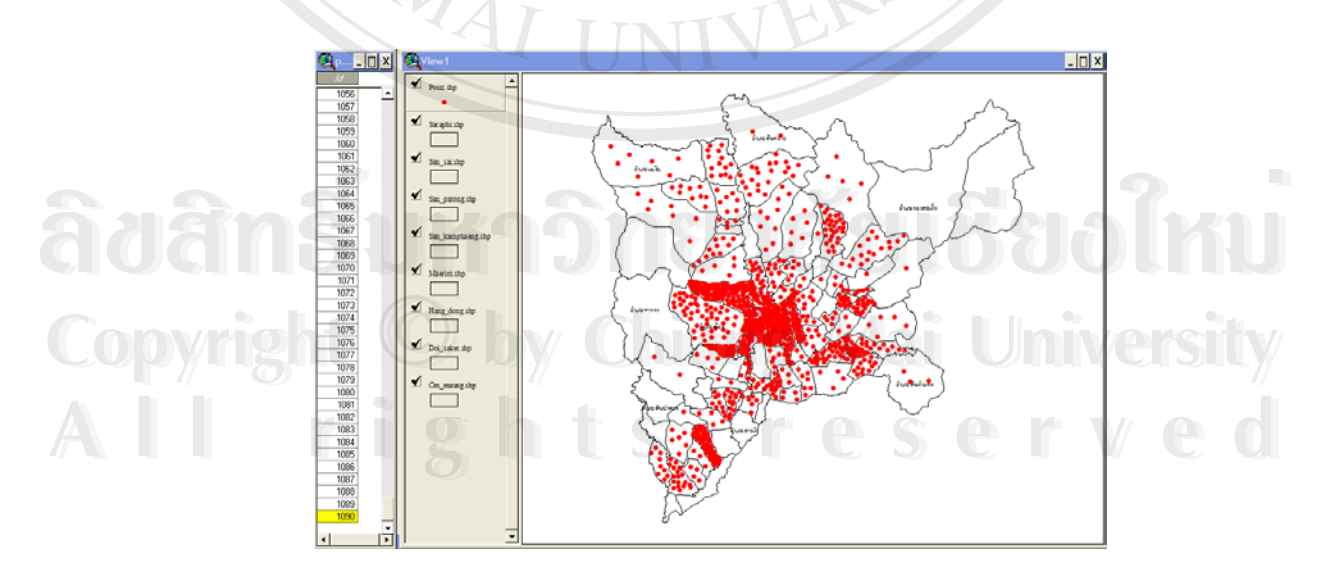

หลังจากที่ได้ทำการวางตำแหน่งทั้งหมดของเยาวชนลงบนข้อมูลเชิงพื้นที่ในโปรแกรม ArcView ั้ เรียบร้อยแล้ว ให้ทำการรวมตารางข้อมูลใหม่ที่ได้นี้เข้ากับตารางข้อมูลของผู้ใช้ยาบ้าในโปรแกรม MS ี้ Access ทั้ง 3 ตาราง โดยทำการเปิดตารางข้อมูลของผู้ใช้ยาบ้าเพิ่มในโปรแกรม ArcView ดังภาพต่อไปนี้

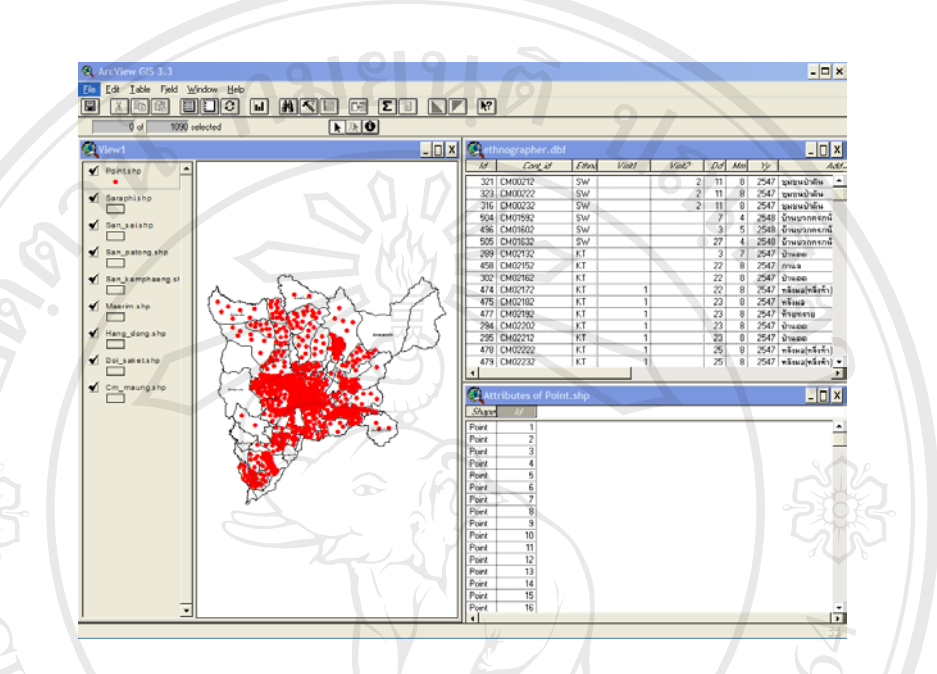

ทำการเชื่อมต่อข้อมูลของทั้งสองตารางเข้าด้วยกัน โดยการคลิกเลือกตัวแปรที่สร้างขึ้นมา ื่ ั้ ึ้ ใหม่ของทั้งสองตาราง จากนั้นคลิกที่ icon รูป **เพื่อทำการเชื่อมต่อข้อมูลของทั้งสองตาราง** ั้ ั้ ื่ ื่ ั้

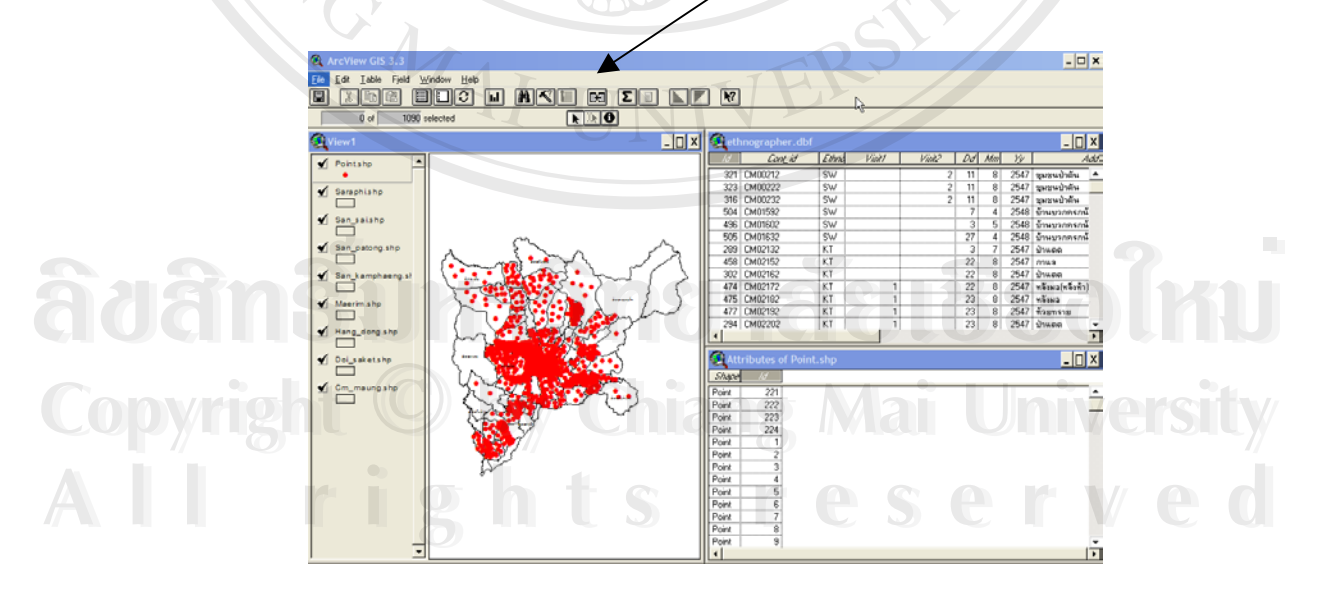

หลังจากเชื่อมต่อข้อมูลของทั้งสองตารางแล้ว ข้อมูลจากตารางหนึ่งก็จะย้ายมาต่อท้ายอีกตา ื่ ึ่ รางหนึ่งทันที โดยใช้ตัวแปรที่สร้างขึ้นมาใหม่เป็นตัวเชื่อมต่อดังภาพ ึ่ ื่

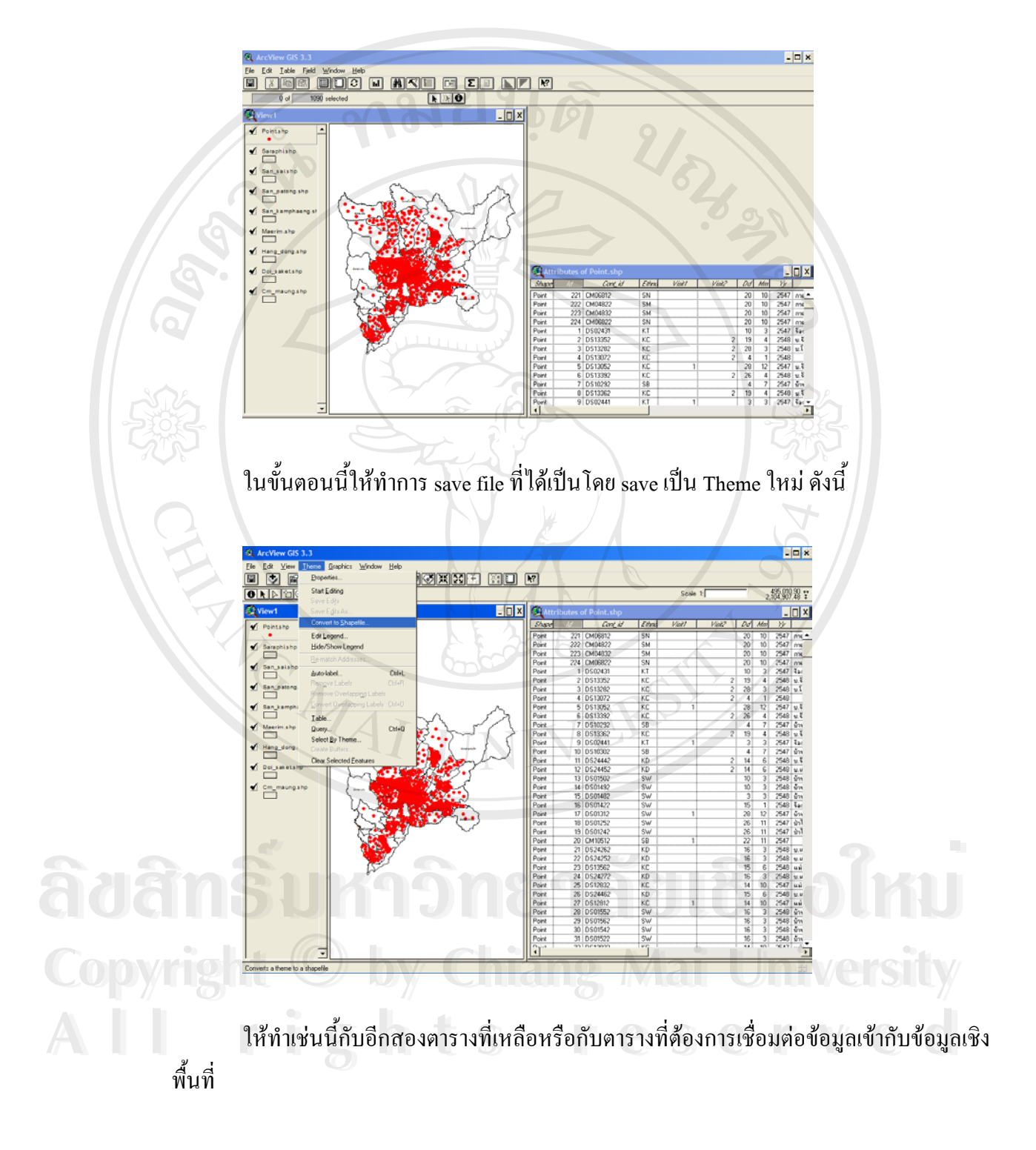

#### **ภาคผนวก ฉ**

# **การแสดงผลขอมูลผูใชยาบาในระบบสารสนเทศภูมิศาสตร**

หลังจากท ี่ไดมีการสรางความเชื่อมโยงของขอมูลระหวางโปรแกรม MS Access กับ โปรแกรม ArcView แล้ว ขั้นตอนในการนำเสนอข้อมูลในระบบสารสนเทศภูมิศาสตร์มีดังนี้

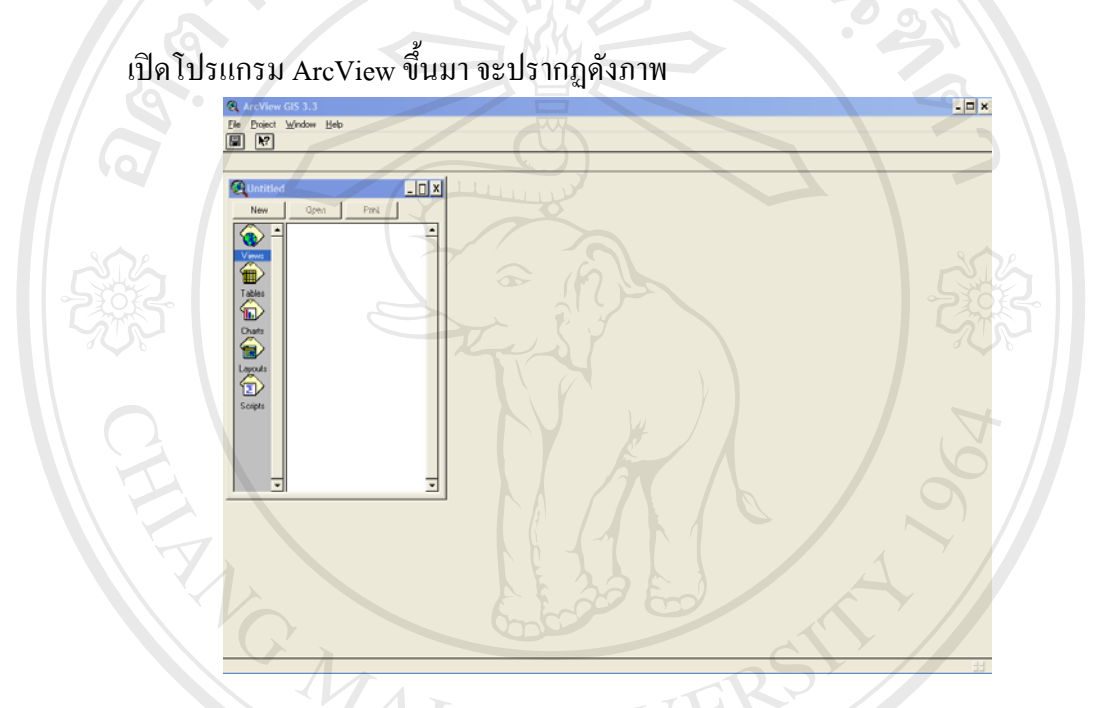

ในขั้นตอนนี้จะเป็นการเปิด file ใหม่สำหรับการทำงานใน Project Window ซึ่ง Project ก็คือแฟ้ม ี้ ึ่ ข้อมูลที่ ArcView สร้างขึ้นมาเพื่อใช้ในการจัดการระบบการทำงานทั้งหมด ึ้

ให้ทำการเปิด View Window ใหม่ขึ้นมาสำหรับใช้ในการนำเสนอข้อมูลแผนที่หรือเรียกว่า Theme ึ้ ี่

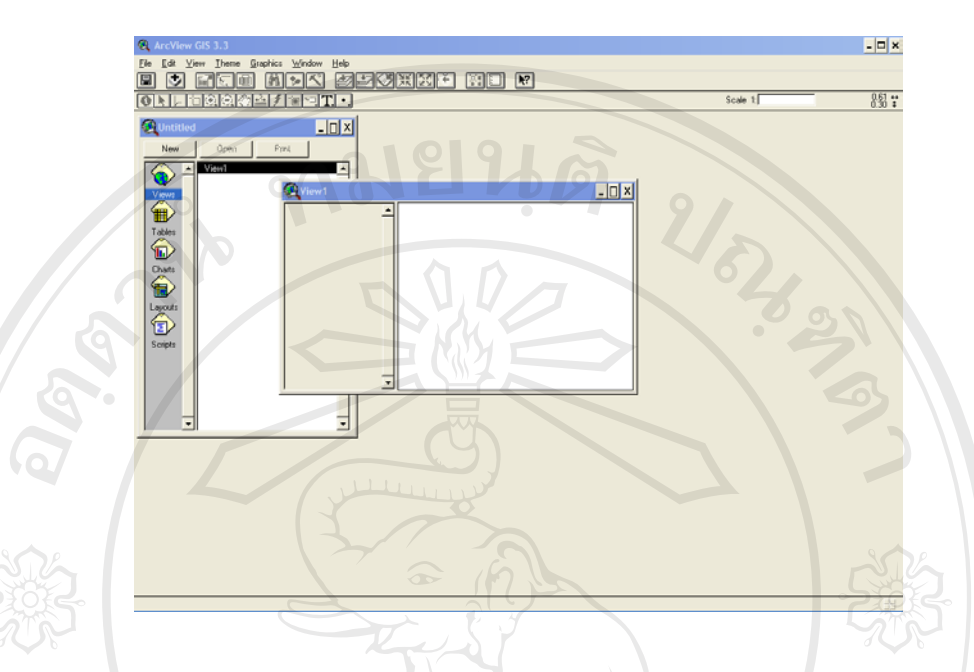

View เป็นองค์ประกอบหนึ่งของ Project ที่ใช้ในการนำเสนอข้อมูลแผนที่ (Theme) การเรียกค้น (Query) การย่อ-ขยาย พื้นที่ที่สนใจ (Explore) และการวิเคราะห์ต่างๆ (Analyze) แต่ไม่ได้เปลี่ยนแปลงข้อ ื้ ี่ มูลเดิม นอกจากจะมีการบันทึกเพ มเติม ิ่

ทําการเรียก file ขอมูลแผนที่ที่ตองการนําเสนอ (Add Theme ) เขามาใสใน View Window

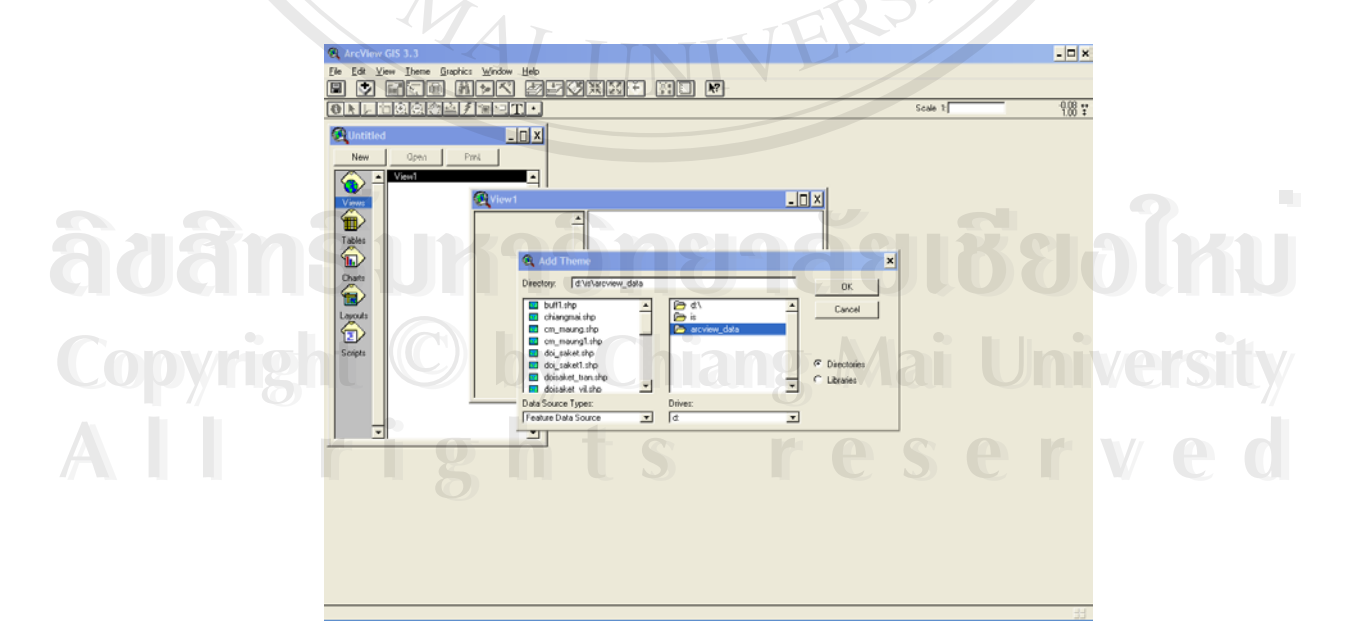

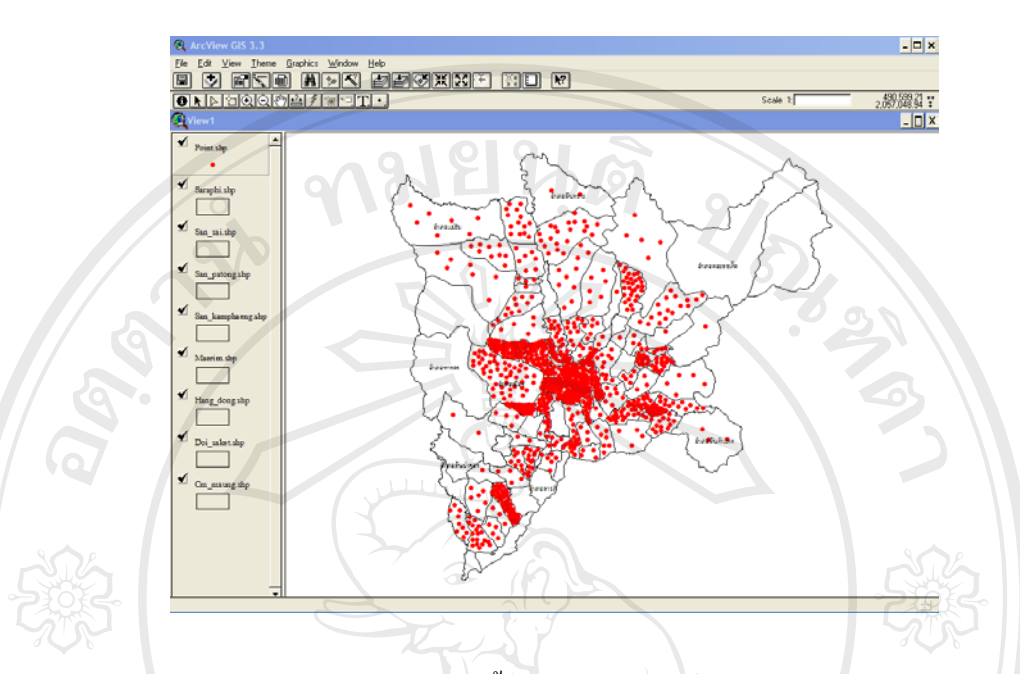

ในการ Add Theme นั้นเราสามารถเลือกแสดงผลใด้หลายๆ Theme ในหน้าต่างเดียวกันได้ ั้

จากรูปจะเห็นว่ามีการเลือกแสดงผลทั้งหมด 9 Theme ซึ่งเป็น Theme ชนิด polygon หรือ Theme ที่ ั้ แสดงอาณาเขตพื้นที่ของอำเภอต่างๆ ทั้ง 8 อำเภอ พร้อมทั้ง Theme ชนิด point อีกหนึ่ง Theme ที่แสดงผล ื้ ี่ ั้ ั้ ึ่ ี่ ข้อมูลในลักษณะของจุค ซึ่งเป็นจุคที่แสคงถึงตำแหน่งที่ตั้งของข้อมูลนั้นๆ ั้

เราสามารถนําขอมูลใน View Window ทั้งหมดมาแสดงผลใน Layout Window ไดดังน

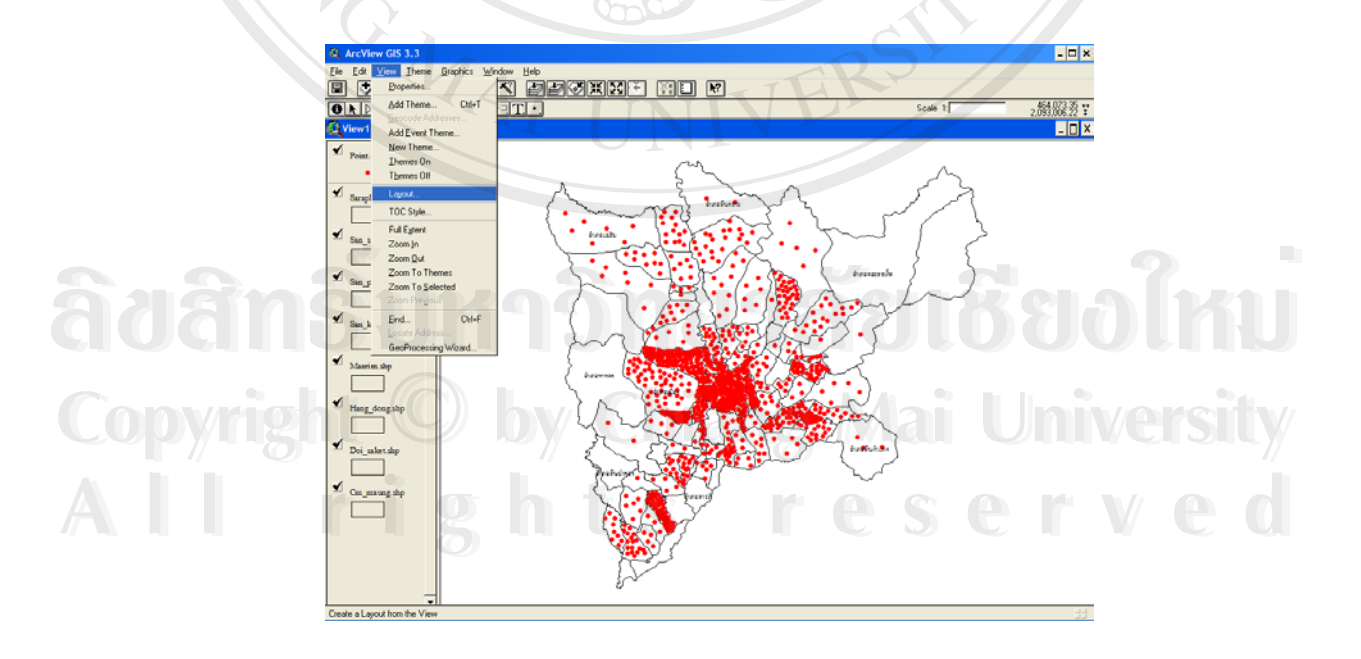

ไปที่ เมนู View แลวเลือก Layout

Layout Window ก็คือแผนที่ที่ประกอบด้วย ข้อมูลต่างๆ เช่นชั้นของข้อมูล (Theme) บน View แผน ั้ ภูมิ (Chart) ตาราง(Table) หรือสัญลักษณ์ต่างๆ ภาพที่ปรากฏบน Layout จะเหมือนกับข้อมูลที่แสดงบน ี่ View ซ ึ่งใน Layout หน งอาจจะมีขอมูลหลาย View ได ึ่

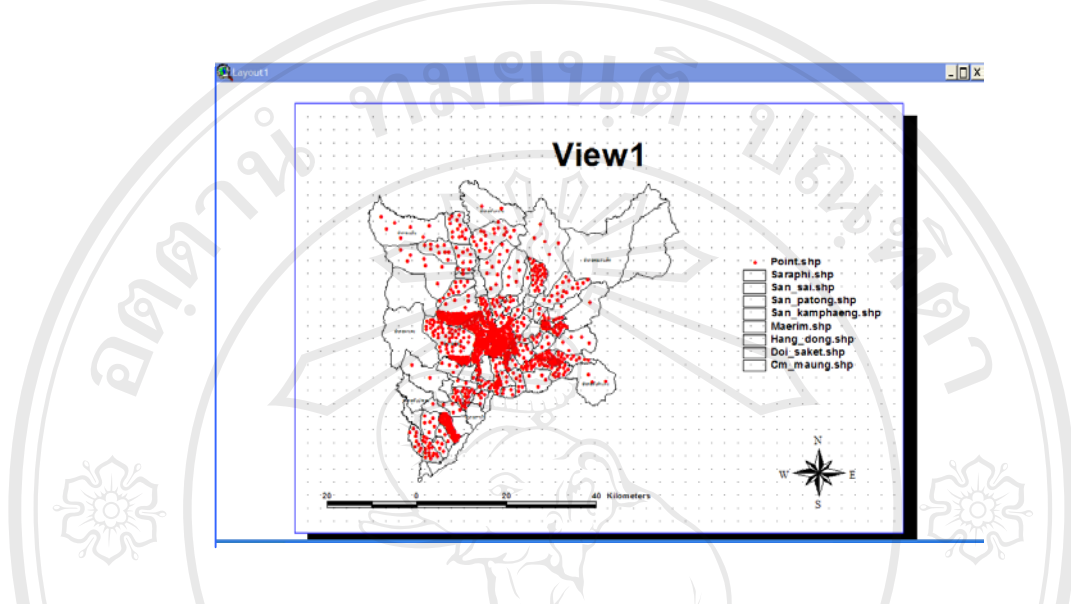

จากหน้าต่าง Layout เราสามารถปรับแต่งขนาดของภาพ ขนาดของสัญลักษณ์ หรือทำการเพิ่มข้อ ิ่ ความเข้าไปเพื่อใช้ในการอธิบายสิ่งต่างๆ ที่มีอยู่ใน Layout นี้ได้อีกด้วย ิ่

TER-

**ÅÔ¢ÊÔ·¸ÔìÁËÒÇÔ·ÂÒÅÑÂàªÕ§ãËÁè ÅÔ¢ÊÔ·¸ÔìÁËÒÇÔ·ÂÒÅÑÂàªÕ§ãËÁè Copyright by Chiang Mai University Copyright by Chiang Mai University All rights reserved All rights reserved**

NG MAI